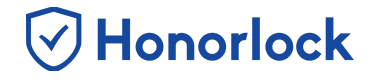

Through Honorlock in your primary Learning Management System, you have the option to offer proctored exams given in ANY third party platform such as Pearson MyMathLab, McGraw-Hill Connect, and WebAssign.

## *How to Create a Third Party Exam*

- 1. Navigate to Honorlock in your Learning Management System. If you have questions on how to access this, please contact your institution for the specific location.
- 2. Locate and click the three white vertical dots in the top right of the LTI.

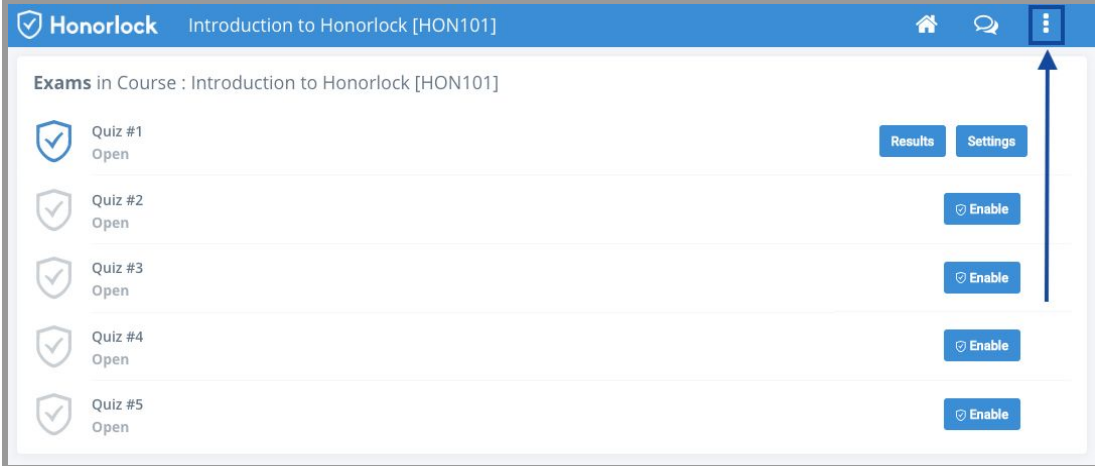

3. Click **Register Third Party Exam**.

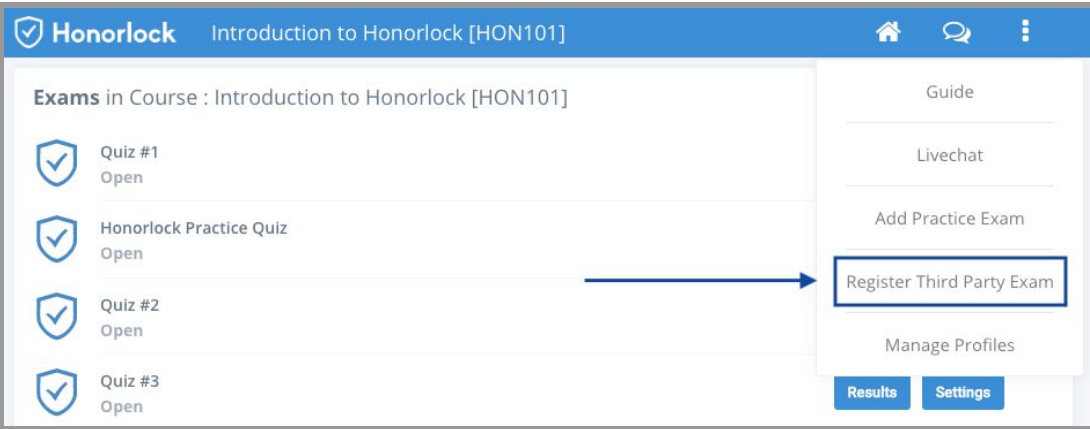

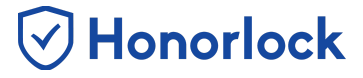

Use **Exhibit A** below for Steps 4-7.

#### **Exhibit A**

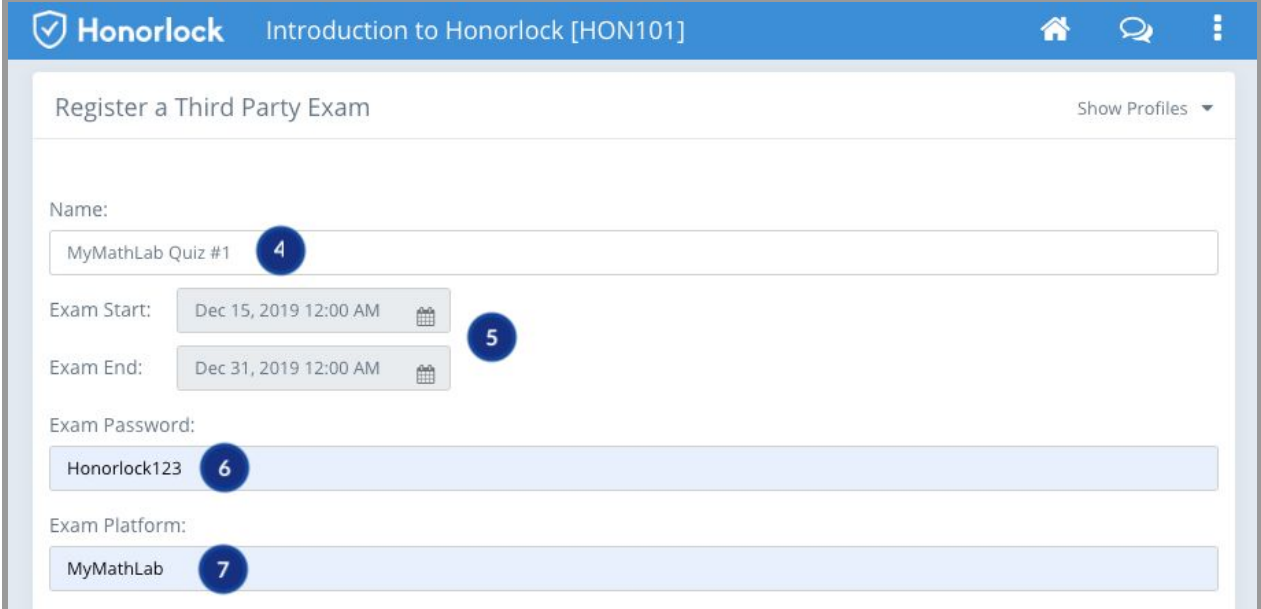

- 4. Name the Exam to match the name of the exam given in the third party platform.
- 5. Next, set the **Exam Start** and **Exam End** times to match the start and end times of the exam in the third party.
- 6. In your third party platform, it is important to make sure that the exam is password-protected. Set a password in your third party platform for the exam and copy and paste it under **Exam Password**.
- 7. Lastly, type in your third party exam platform name under **Exam Platform**.

### **Create a Third Party Exam - Faculty Guide**

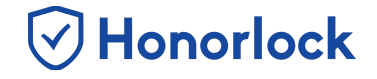

8. Optionally, click on any of the options to toggle them **ON** or **OFF** or apply an existing exam profile.

*Note: See [Explanation](#page-4-0) of Proctoring Options below.*

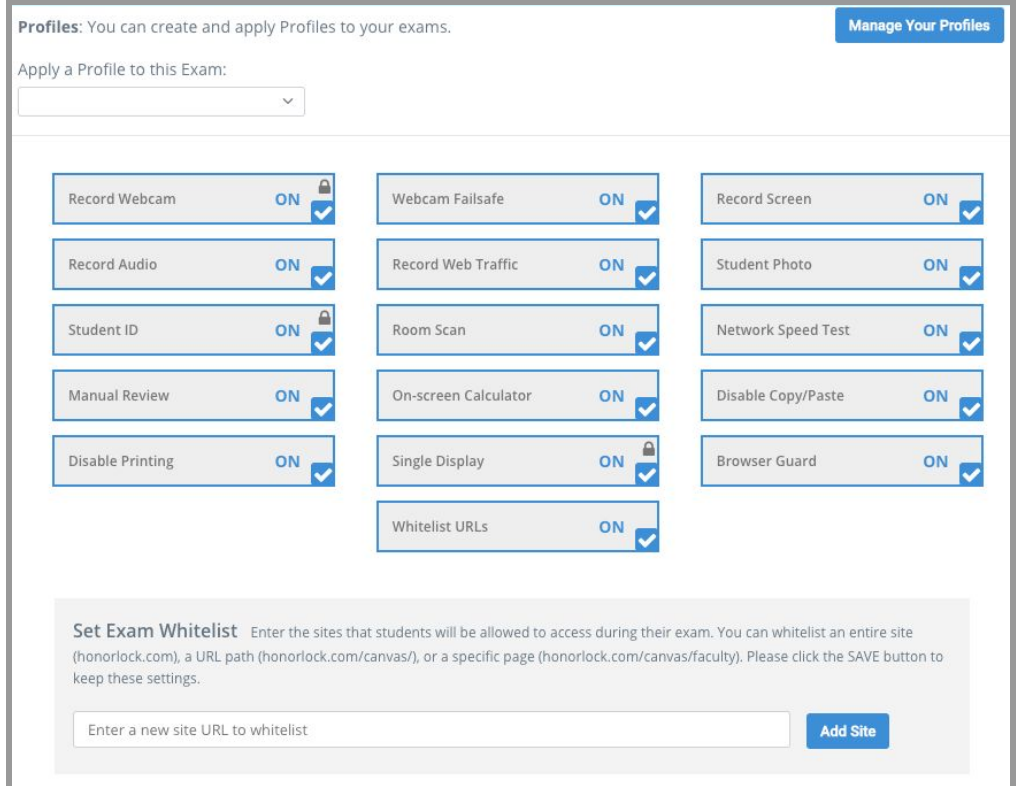

9. Provide descriptive guidelines for students to let them know exactly what is allowed and what isn't allowed on your proctored exams. Below is an example of the **Student Instructions**. Feel free to copy and paste for yourself!

Student Instructions:

Normal B I U & A A 三 三  $T_{\times}$ ٠

This is a CLOSED note exam. Using your e-book or textbook is NOT ALLOWED. You may use two sheets of scratch paper. You must remain in front of your computer for the duration of the exam. NO BATHROOM BREAKS. Cell phones, tablets, laptops, smart watches, and any other electronic devices are NOT PERMITTED. Failing to follow these instructions could result in a violation.

10. In addition to the student facing instructions, there is also a section for you to put in any specific notes you have for our proctors. You're also going to want to copy and paste the student facing guidelines here. This is where you can list any students that have any specific accommodations. Below is an example of the **Proctor Guidelines**. Feel free to copy and paste for yourself!

V Honorlock

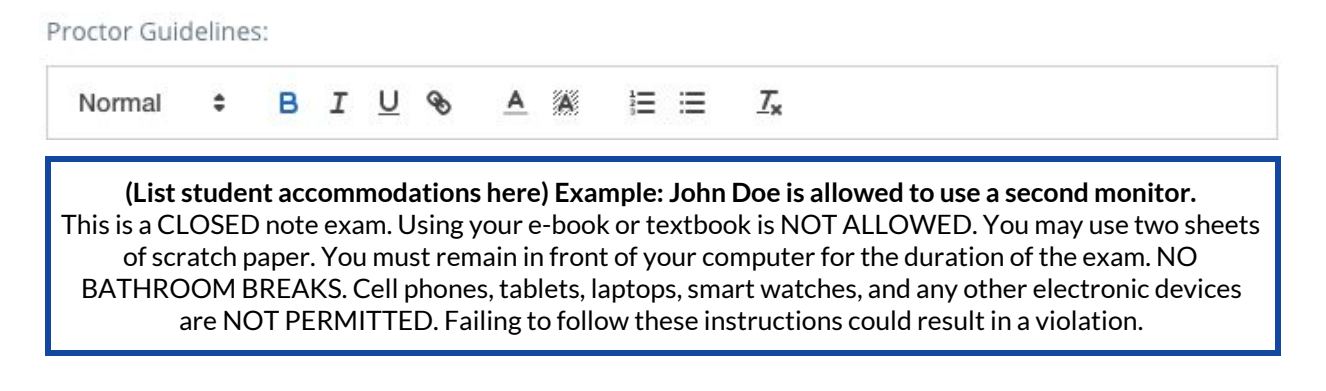

- 11. Make sure to click the blue **Create** button to save your settings.
- 12. Your third party exam is now created and enabled with Honorlock! Third party exams will be identified with a third party exam icon.

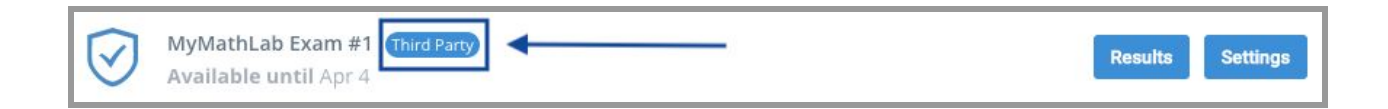

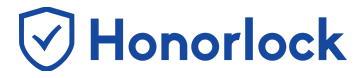

# <span id="page-4-0"></span>*Explanation of Proctoring Options*

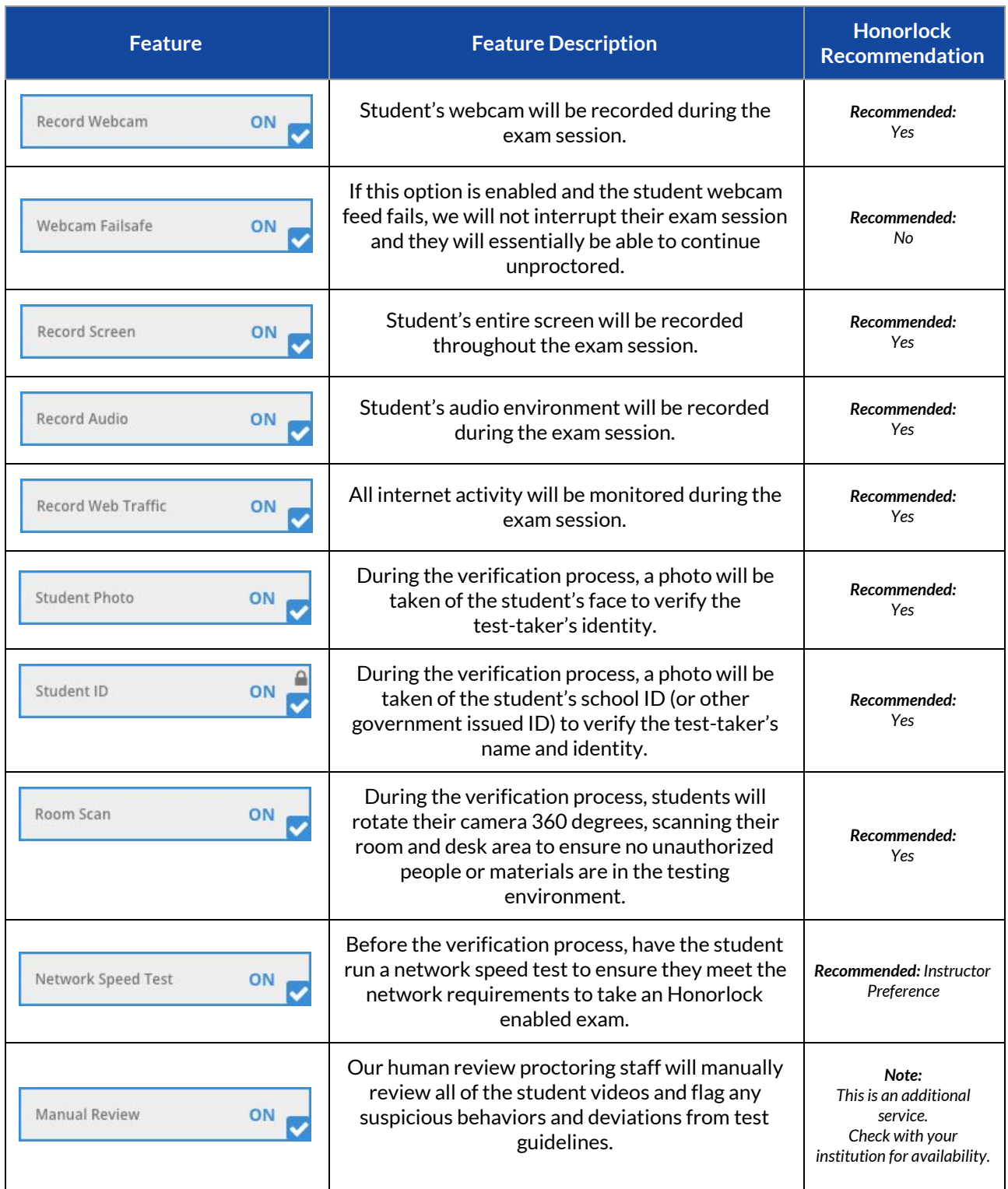

#### **Create a Third Party Exam - Faculty Guide**

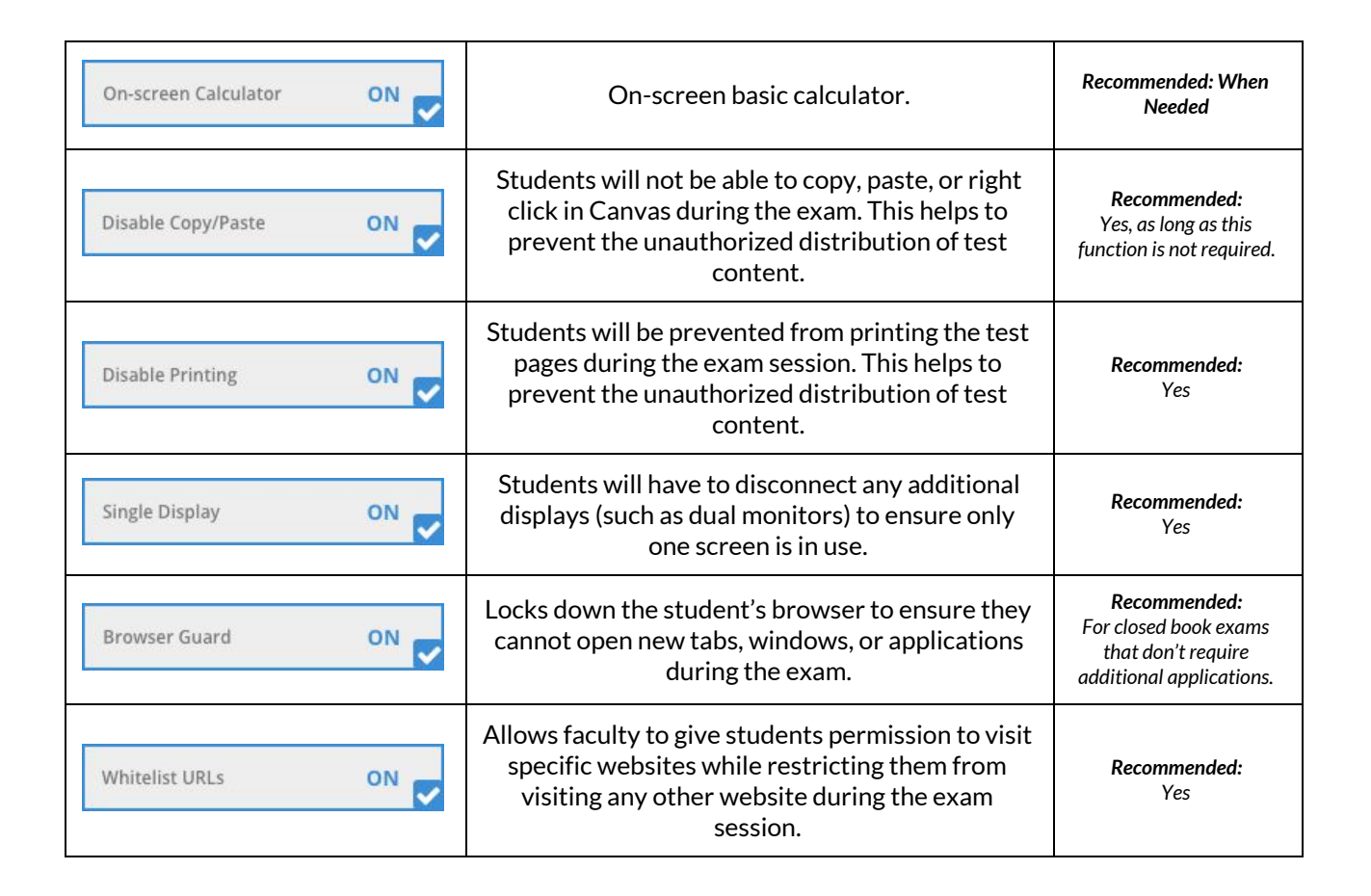

 $\heartsuit$  Honorlock